## **TUNE-UP YOUR WINDOWS PC**

Jere Minich Jminich (at) apcug.org APCUG Advisor, Region 5 - FL, GA, SC, AL

Program Director - Lake Sumter Computer Society ProgramLSCS (at) gmail.com

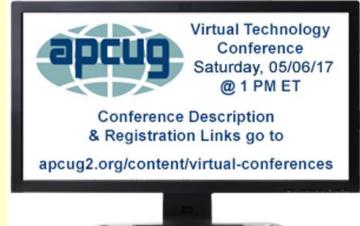

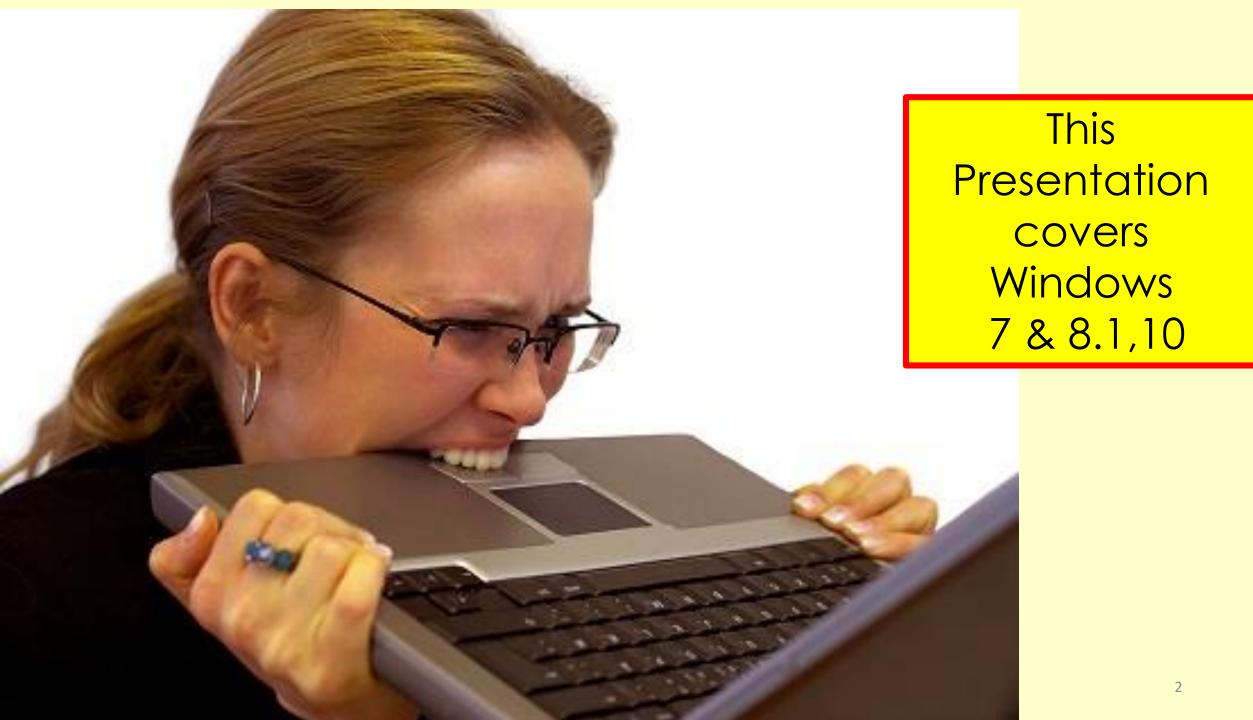

## OVERVIEW OF WINDOWS TUNE UP SLIDE INDEX

- Computer Wear & Tear 4
- Start a System Backup 5
- Check Hard Drive 9
- Update & Downloads -13
- Check Defenses 18
- Free up Drive Space 22
- Disk Cleanup 25

- Clean Up 'Startup' Folder 33
- Delete Programs 40
- Set a Restore Point 45
- PC Security- 51
- $\bullet$  Logging on to the PC 55
- Recommendations 70

## ASPECTS OF COMPUTER WEAR AND TEAR

- Windows Update added dozens of patches to the operating system
- Installed some new third-party software
- Uninstalled other programs
- Upgraded or patched apps and utilities
- Altered, tuned, and tweaked various aspects of the system's user interface and software settings
- Created and deleted myriad new:
  - emails, documents, photos, MP3s, videos, spreadsheets, etc.

## SYSTEM BACKUP System Image

### System Backup

- Done for personal data the data created and downloaded. Documents, movies, music, Photoshop files, work data, etc.
- For personal data, do <u>more</u> regular backups, because documents and other personal data get changes and new additions frequently.

#### System Image

• An exact copy of the entire hard drive, including every single piece of data: operating system, hardware drivers, apps installed, settings, preferences, etc.

### Both will copy corrupted files and viruses

## TO BACK UP PROGRAMS, SYSTEM SETTINGS, AND FILES

Go To:

- <u>https://support.microsoft.com/en-us/help/17127/windows-back-up-restore</u>
- Applies to Windows 7and 8.1

- <u>https://support.microsoft.com/en-us/help/17143/windows-</u> <u>10-back-up-your-files</u>
- Applies to Windows 10

## CHECK THE 'HARD DRIVE'S' PHYSICAL/LOGICAL HEALTH

- The hardest-working components in PCs
- As sure as taxes, all drives eventually wear out
- Check hard drive's physical health via the Self-Monitoring, Analysis, and Reporting Technology
  - (aka SMART) subsystem built into most current hard drives
- Free software can help you do so. Google: <u>'SMART Test for</u> <u>Hard Drive'</u>

### Spinning Hard Drive

### Solid State Memory

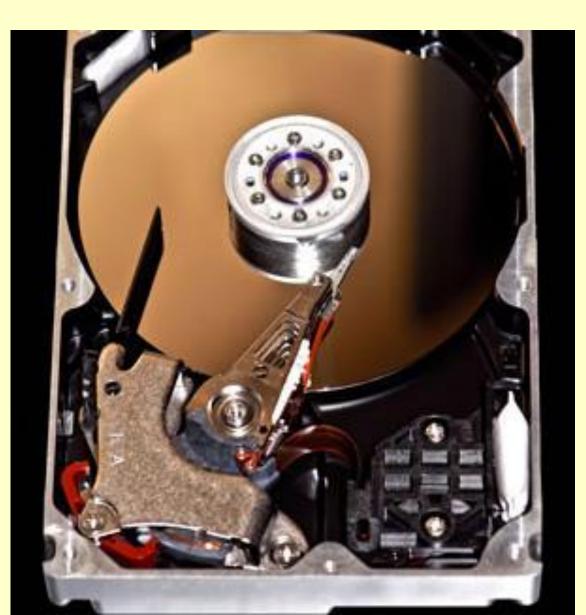

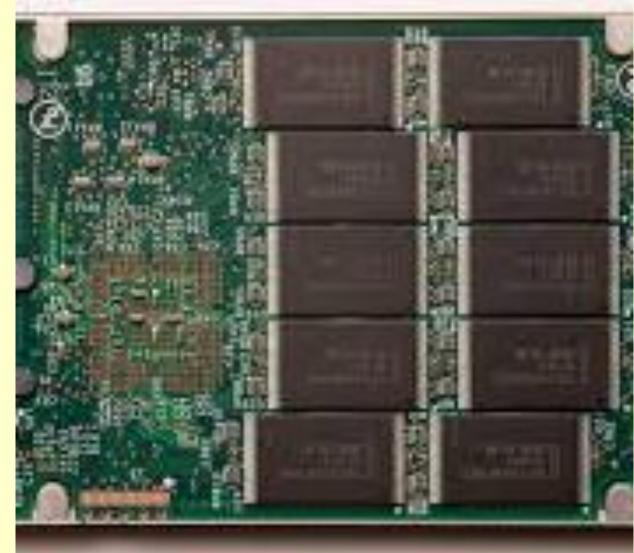

## SOLID STATE MEMORY HEALTH CHECK SOFTWARE

- Crystal Disk Mark (Windows) <u>http://crystalmark.info/software/CrystalDiskMark/index-e.html</u>
- Smartmonotools (Windows | MAC | Linux | Live CD) https://www.smartmontools.org/wiki/Download
- Samsung Magician (Windows) <u>http://www.samsung.com/semiconductor/minisite/ssd/dow</u> <u>nload/tools.html</u>
- Intel Solid-State Drive Toolbox (Windows | MAC | Linux) https://downloadcenter.intel.com/download/26574?v=t

## WINDOWS' BUILT-IN TOOLS

Check on the 'logical health' of the **files** on the drive

 Every version of Windows has chkdsk (as in "check disk") for exactly that purpose

Go To:

- Windows 7
- <u>https://support.microsoft.com/en-us/help/2641432/check-your-hard-disk-for-errors-in-windows-7</u>
- Windows 8.1 or 10
- <u>http://www.digitalcitizen.life/test-partition-errors-check-disk</u>
- <u>https://windowsinstructed.com/run-chkdsk-windows/</u>

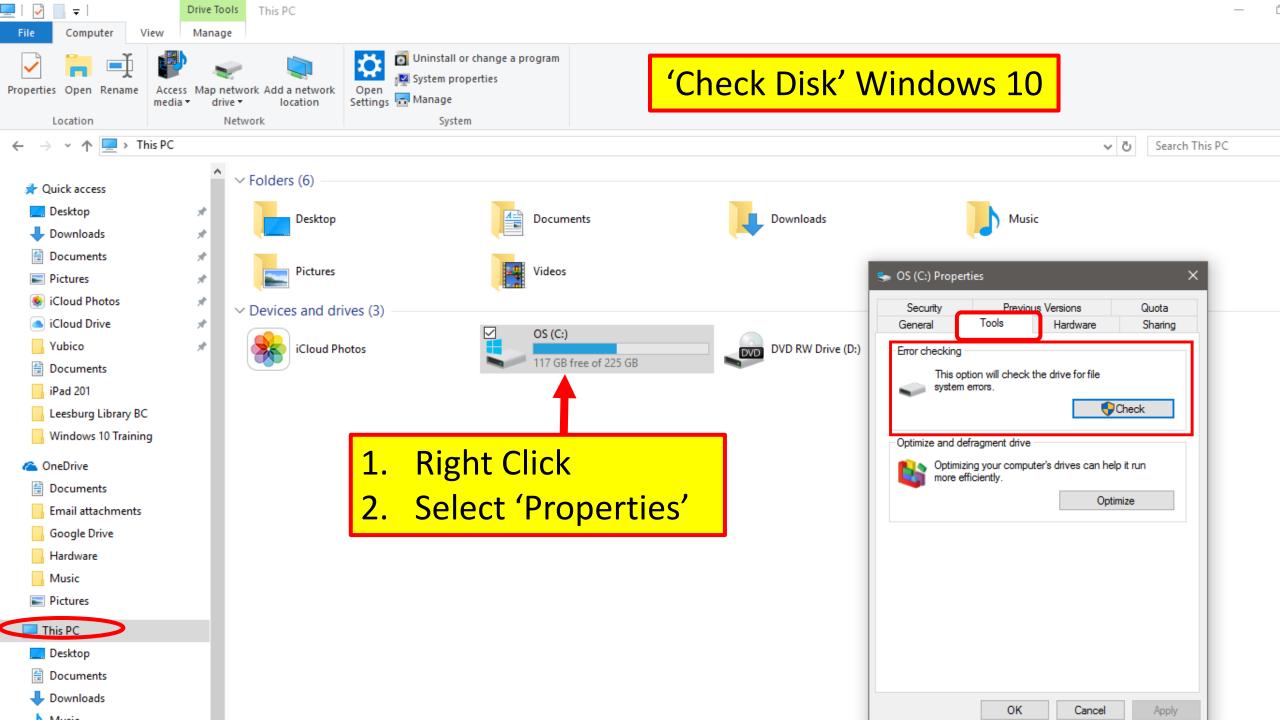

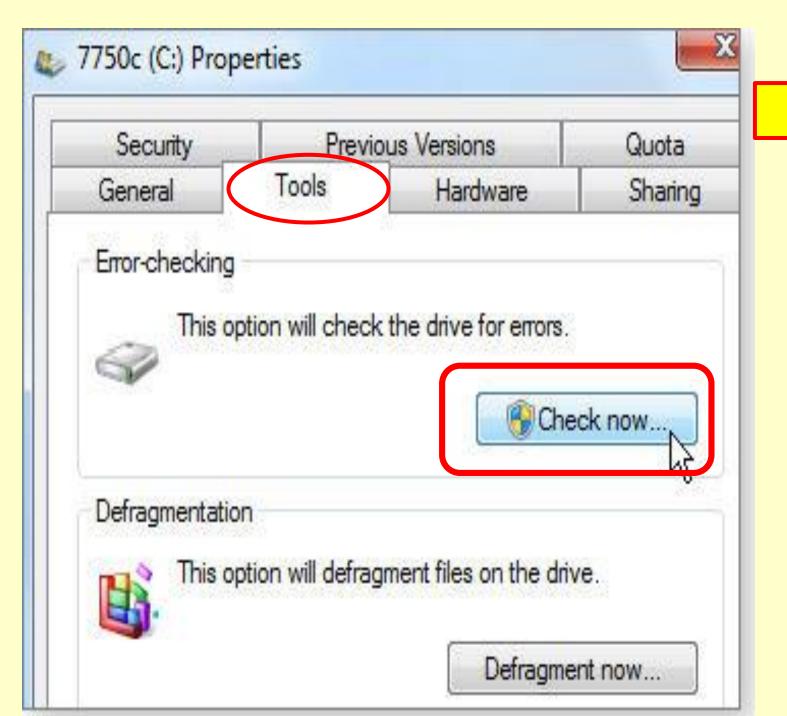

#### Window 7, 8.1

## **UPDATES & DOWNLOADS**

#### Fix Windows Update errors

https://support.microsoft.com/en-us/help/10164

# PATCH & UPDATE ALL SOFTWARE & THE OS (OPERATING SYSTEM)

- Make sure all OS software updates are installed
  - Especially security-related patches!
  - Start by opening Windows Update:
    - Control Panel
    - Click Check for updates
    - Review the list of patches Microsoft wants installed
- Windows 10 has changed the OS-updating game
  - Security updates are mandatory and automatically installed
  - Win10 Pro users have a bit more control over feature updates

## PATCH & UPDATE ALL SOFTWARE ON THE OS

- Check other software
- Most apps let you check for updates manually
  - via menu options such as Help, Help/About, or Help/Update
- Software Tools that work:
  - Secunia Personal Software Inspector 3.0;
  - CNET's TechTracker auto-update tool;
- While you're checking software, look for programs not used for a while
  - Remove apps that no longer serve any useful purpose
- Google a Program if you do NOT know what it does
- Example: Bonjour Review

### Ninite Free Downloads from a Secure Site.

Install and Update All Your Programs at Once No toolbars. No clicking next. Just pick your apps and go.

Web Browsers

🗹 👩 Chrome

Opera

🗌 📵 Firefox

| <b>)</b>            | Ninite 🗖 🖻 💈          |
|---------------------|-----------------------|
| Installing Dropbox. |                       |
|                     |                       |
| <u>Hide details</u> | Write feedback Cancel |
| Application         | Status                |
| Chrome              | Skipped (up to date)  |
| Skype               | OK                    |
| Spotify             | OK                    |
| Dropbox             | Installing            |
| LibreOffice         | Downloading           |
|                     | Waiting to download   |

#### Always Up-to-date

You don't have to watch for updates. Our bots do that. Here's what's new:

Visual Studio Code updated to 1.9.0. yesterday at 8:19 pm

Chrome updated to 56.0.2924.87. yesterday at 12:00 am

K-Lite Codecs updated to 12.9.0. Wednesday at 10:25 pm

Spotify updated to 1.0.47.13. Wednesday at 9:16 pm

Dropbox updated to 19.4.12. Wednesday at 9:15 pm

more news

#### Trusted by Millions

We install and update about a million apps each day for our home users and Ninite Pro subscribers.

The press likes us too:

"I'll bet the service saved me a couple hours"

PCWorld

"Ninite.com frees up your day" The Christian Science Monitor

"This post can be fairly short because Ninite works exactly as advertised." Lifehacker

### https://www.ninite.com

#### 1. Pick the apps you want

| lessaging     | Media          | Runtimes        | Imaging       | Documents        |
|---------------|----------------|-----------------|---------------|------------------|
| 🗹 🛐 Skype     | 🗹 😥 iTunes     | 🗌 🔬 Java 8      | 🗌 🛃 Paint.NET | 🗹 💋 Foxit Reader |
| 🗋 👰 Pidgin    | 🗹 🛓 VLC        | NET 4.6.2       | 🗹 碱 GIMP      | LibreOffice      |
| 🌀 Thunderbird | 🗆 🙆 AIMP       | 🗆 🥪 Silverlight | 🗆 🏪 IrfanView | 🗌 🛲 SumatraPDF   |
| 🗋 🌯 Trillian  | 🗌 👽 foobar2000 | 🗹 🖪 Air         | 🗌 😻 XnView    | CutePDF          |

#### 2. Download and run your custom installer/updater

#### https://www.Ninite.com

Get Your Ninite

Ninite works on Windows 10, 8.x, 7, Vista, XP Service Pack 3, and equivalent Server versions.

### Free Downloads from a secure site

#### Ninite will

- · start working as soon as you run it
- · not bother you with any choices or options
- · install apps in their default location
- · say no to toolbars or extra junk
- · install 64-bit apps on 64-bit machines
- · install apps in your PC's language or one you choose
- · do all its work in the background
- · install the latest stable version of an app
- · skip up-to-date apps
- · skip any reboot requests from installers
- · use your proxy settings from Internet Explorer
- · download apps from each publisher's official site
- · verify digital signatures or hashes before running anything
- work best if you turn off any web filters or firewalls
- · save you a lot of time!

#### Suggest an app

We only add popular user-requested apps to Ninite.

Show suggestion form

#### Manage multiple machines?

Ninite Pro makes patching your whole network easy.

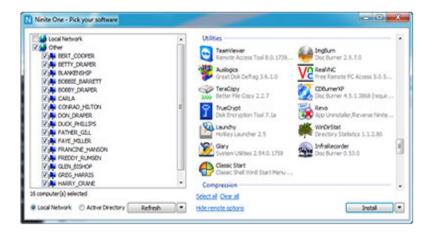

Pro helps you manage apps on your whole network. It's licensed for business use, faster because of its download cache, works offline, can uninstall apps, has options to disable built-in updaters and desktop shortcuts ... we could go on, but there's a whole page for that.

Our website is free for home use (money-wise, but also free of ads and junkware) because Pro users keep Ninite running.

#### The user de of experimetions use Nimite Dre to noteb and essure asthuers including

## **CHECK DEFENSES** PASSWORDS, FIREWALL, ROUTER

Run a Password Test Virus Scans that are online free Make sure the Firewall is turned ON Make the Router/Modem secure

## DO A THOROUGH REVIEW OF PC'S DEFENSES

- **Passwords**: Verify that passwords are still secure by testing them:
  - How secure is my password? <u>https://howsecureismypassword.net/</u>
  - GRC "How big is your haystack?" https://www.grc.com/haystack.htm
  - Password Meter <a href="http://www.passwordmeter.com/">http://www.passwordmeter.com/</a>
  - Bottom Line: upgrade the passwords
- Firewall: Test the Firewall
- The following sites offer free, easy-to-use, firewall-testing tools and services:
- HackerWatch 'Probe' <u>https://www.hackerwatch.org/probe/</u>
- GRC 'ShieldsUP' <u>https://www.grc.com/x/ne.dll?bh0bkyd2</u>

## **ON-LINE ANTI VIRUS SCANNERS**

**Antivirus**: run a full scan with a <u>standalone security tool</u> such as:

- (Google the name)
- ESET's Online Scanner -<u>http://www.eset.com/us/online-scanner/</u>
- Microsoft's Safety Scanner
   <u>http://www.microsoft.com/security/scanner/en-us/sysreq.aspx</u>
- Trend Micro's HouseCall <a href="http://housecall.trendmicro.com/">http://housecall.trendmicro.com/</a>
- Delete from PC after one (1) use

## **ROUTER CHECKER**

- Wi-Fi Router: Many routers contain a flaw in their Wi-Fi Protected Setup (WPS)
  - (WPS), a system built into many wireless routers to make it easier for you to help guests and visitors get on the internet at home
- Call the ISP Name the Network, set its own Passphrase
- To see whether the router is affected and what to do if it is — check out "Routers using WPS are intrinsically unsafe: <u>https://nakedsecurity.sophos.com/2014/09/02/using-wps-may-be-even-more-dangerous/</u>

## FREE UP DRIVE SPACE

## WINDOWS TUNE-UP TASKS

Disk Cleanup is a Great Microsoft Utility Tasks that will help clean up a PC's digital clutter

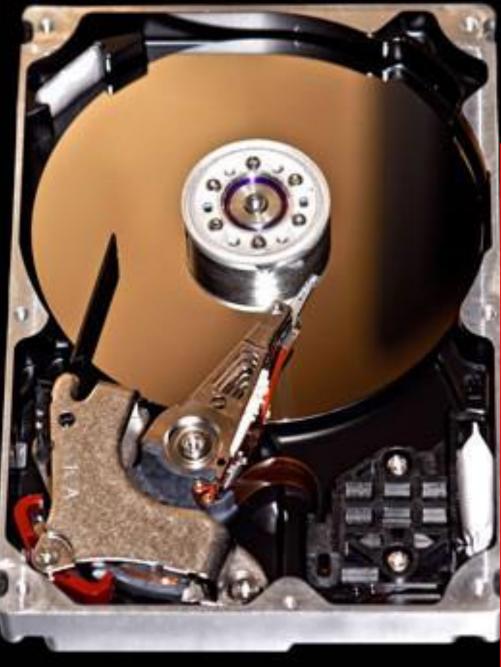

Known by Different Names Hard Disk Drive (HDD) Hard Disk Hard Drive C Drive

A data storage device that uses magnetic storage to store and retrieve digital information using one or more rigid rapidly rotating disks coated with magnetic material.

## TIPS TO FREE UP HARD DRIVE SPACE

Windows is a pack rat.

- Use Disk Cleanup Control Panel > Administrative Tools > Disk Cleanup
- Uninstall apps you no longer need Control Panel >Program and Features
- Archive or delete files you're no longer using
- Make OneDrive files online-only not also on your PC
- Move files to a removable drive Western Digital
- <u>https://support.microsoft.com/en-us/help/17421/windows-free-up-drive-space</u> (Step-by-step at this website)

## HOW TO RUN DISK CLEANUP

- Windows 10 and Windows 8
- 1. On the Desktop screen, press Windows key + X to open the Power User Task Menu
- 2. In the menu, tap or click the Run option
- 3. In the Run text field, type cleanmgr
- 4. Press Enter
- Windows 7
- 1. Open the Start menu
- 2. Click on Programs > Accessories > System Tools
- 3. In System Tools, click the Disk Cleanup utility

#### **Programs and Features** Mobility Center **Power Options Event Viewer** System **Device Manager** Network Connections Disk Management Computer Management Command Prompt Command Prompt (Admin) Windows Task Manager Control Panel 8.1 File Explorer Search Run Shut down or sign out Desktop

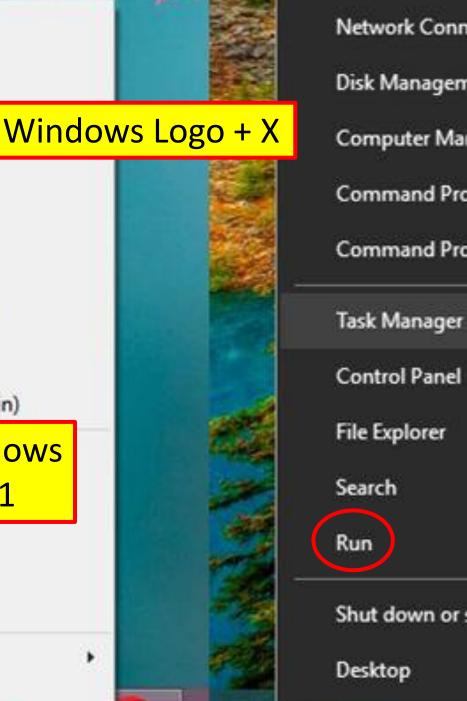

Network Connections

**Disk Management** 

**Computer Management** 

**Command Prompt** 

Command Prompt (Admin)

**Windows** 

10

File Explorer

Shut down or sign out

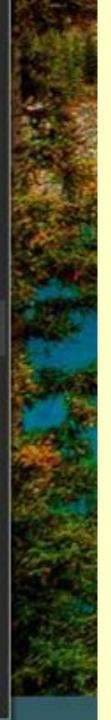

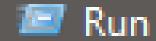

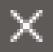

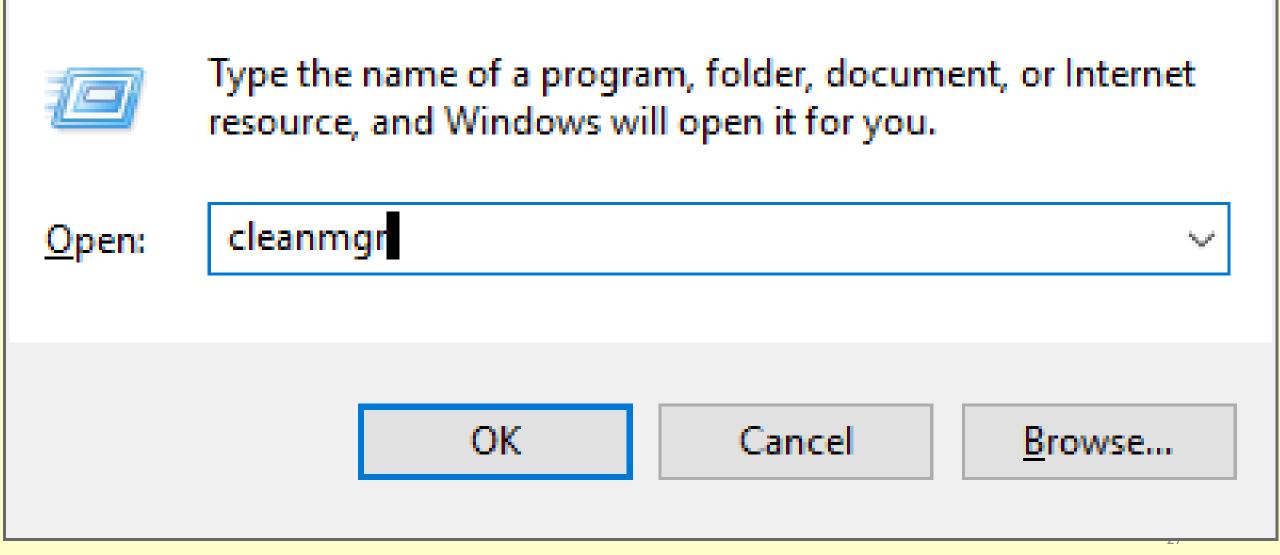

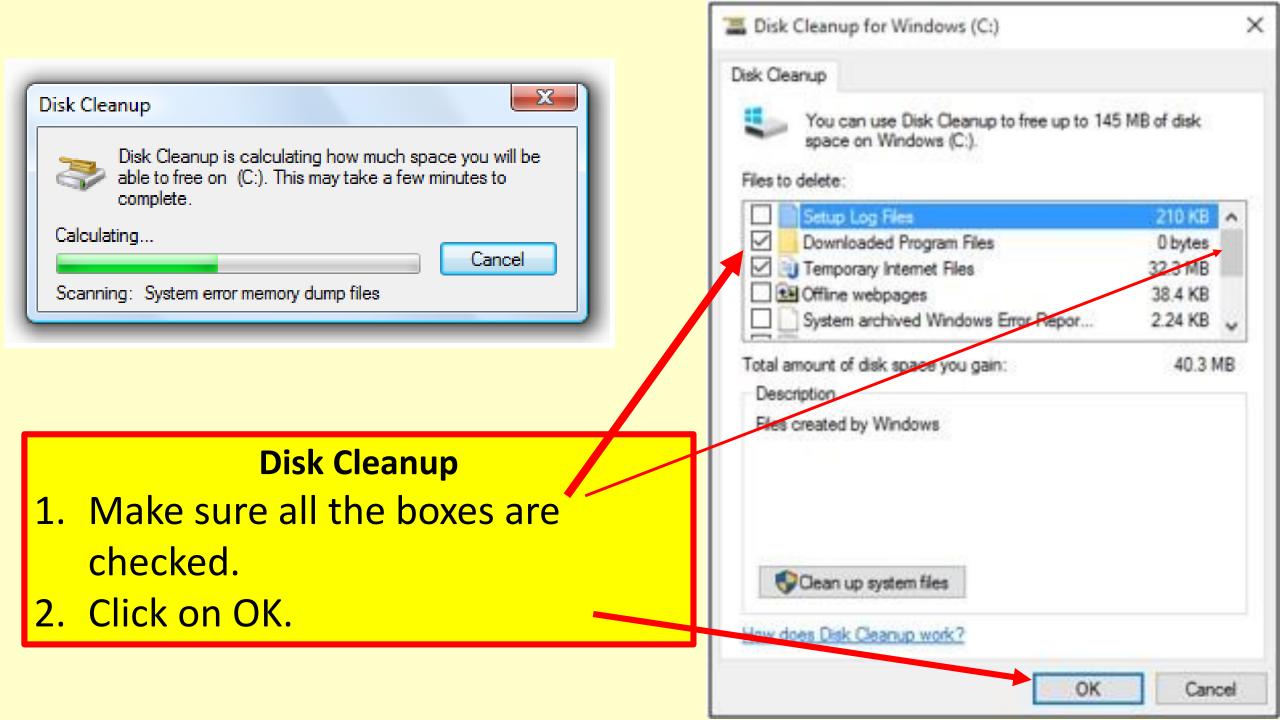

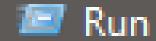

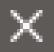

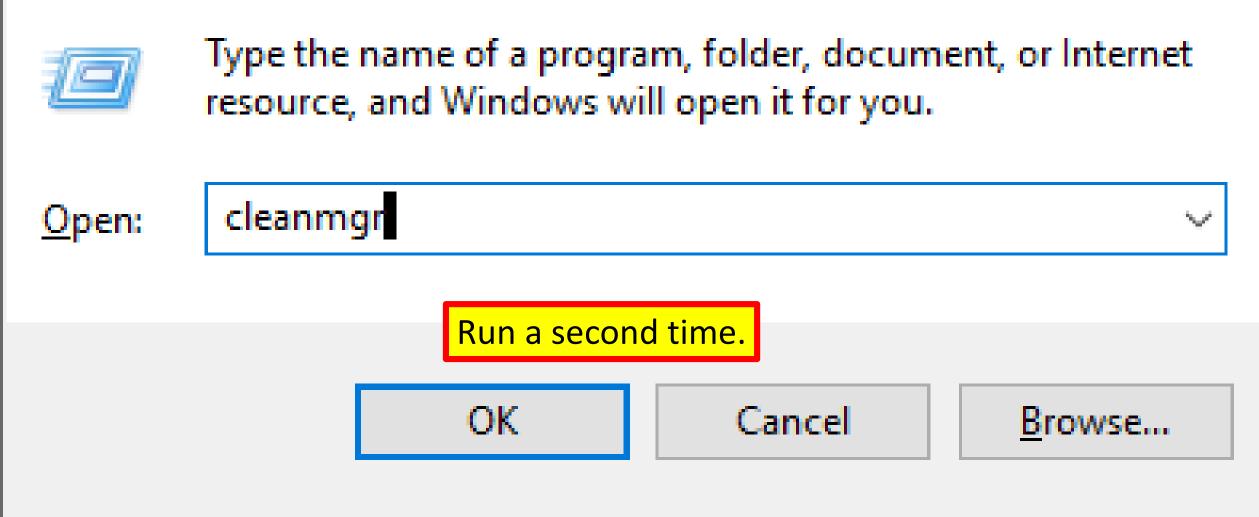

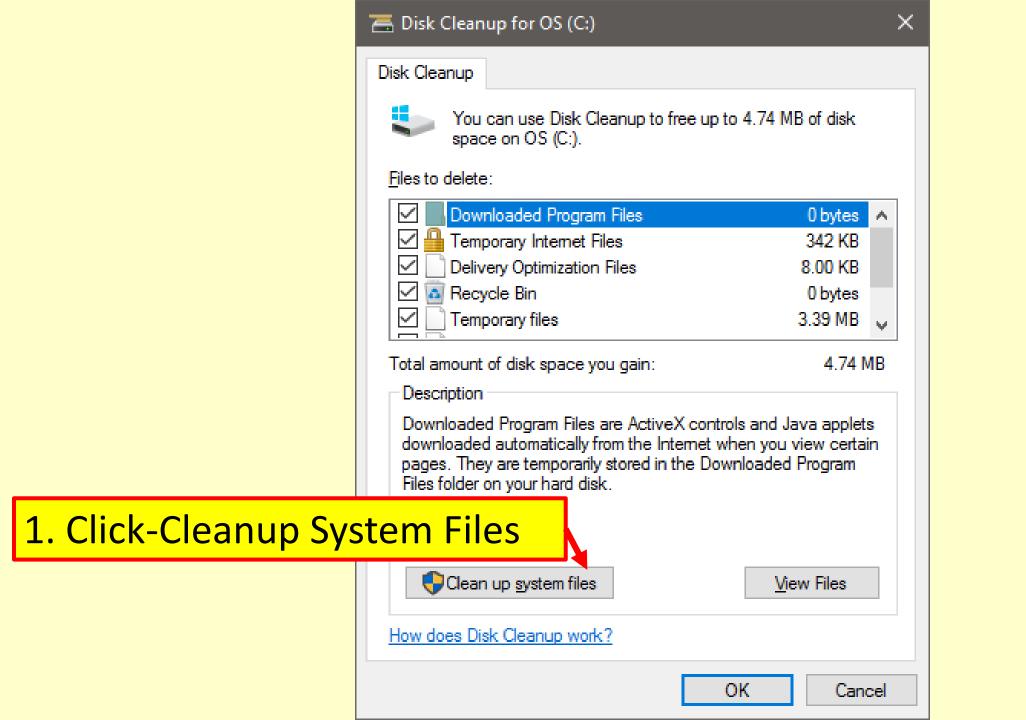

#### 📇 Disk Cleanup for OS (C:)

X

Disk Cleanup More Options

You can use Disk Cleanup to free up to 34.7 MB of disk space on OS (C:).

#### Files to delete:

| Old Chkdsk files               | 753 KB  | Δ. |
|--------------------------------|---------|----|
| Windows Defender               | 12.5 MB |    |
| 🗹 🔄 Downloaded Program Files   | 0 bytes |    |
| 🗹 🔒 Temporary Internet Files   | 20.8 KB |    |
| System error memory dump files | 801 KB  | ¥  |

Total amount of disk space you gain:

34.7 MB

Cancel

#### -Description

When Chkdsk checks your disk drive for errors, it might save lost file fragments as files in your disk drive's root folder. These files are unnecessary and can be removed.

OΚ

How does Disk Cleanup work?

### **Clean Up System Files**

### **More Options available**

| 🚍 Disk Cl | eanup for | OS | (C: |
|-----------|-----------|----|-----|
|-----------|-----------|----|-----|

 $\times$ 

Disk Cleanup More Options

#### Programs and Features

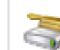

You can free more disk space by removing programs that you do not use.

Clean up....

#### System Restore and Shadow Copies

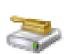

You can free more disk space by removing all but the most recent restore point.

In some editions of Windows, the disk might include file shadow copies and older Windows Complete PC Backup images as part of restore points. This information will also be deleted.

### **Disk Cleanup in Progress**

### Disk Cleanup

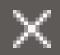

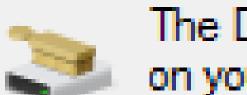

### The Disk Cleanup utility is cleaning up unnecessary files on your machine.

### Cleaning up drive OS (C:).

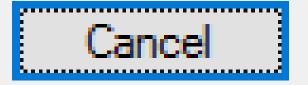

### Cleaning: System archived Windows Error Reporting Files

## **CLEAN UP THE STARTUP FOLDER**

### A Start Up Folder Exists on every PC

- Boot up (Turn ON) a PC, it goes to the Startup Folder
- Apps and programs are designed to:
  - Automatically insert themselves into Windows' startup sequence
  - So the application is <u>ready instantly</u>
  - This action:
    - Drains system resources
      - Slows down a program speed
      - Ram is filled up with start up Programs (Random Access Memory)
- Common Problem a PC takes longer to start up from Off mode
  - Results in slow startup/ slow performance

## HOW TO DISABLE STARTUP PROGRAMS WINDOWS 7, 8.1, 10

http://www.howtogeek.com/74523/how-to-disable-startupprograms-in-windows/

- Step by Step for Windows 7, 8.1, 10
- With screen shots

## 'RUN COMMAND' APP - WINDOWS 7

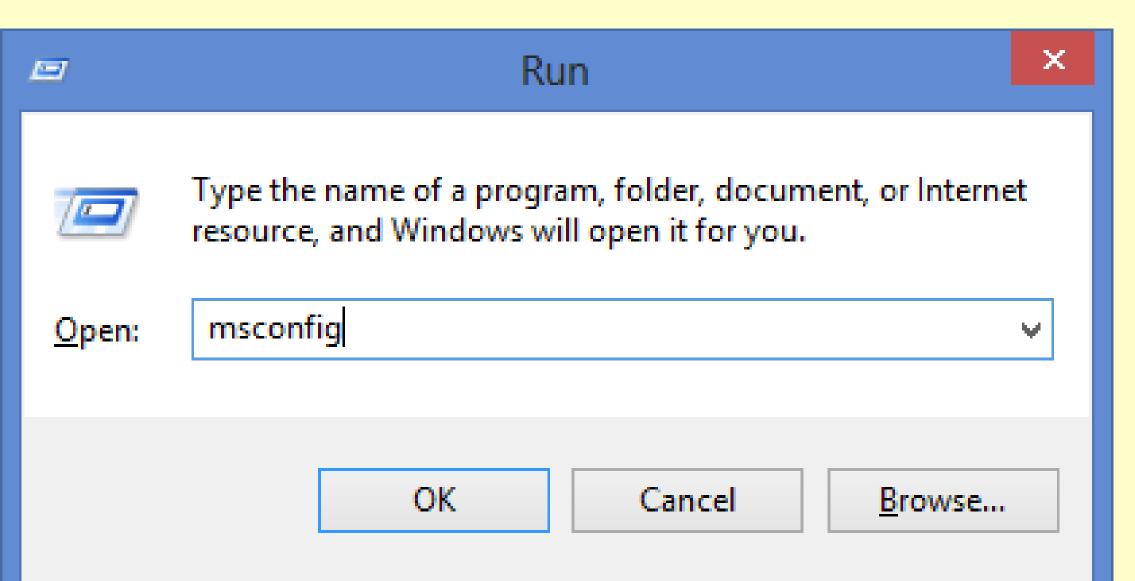

### MSCONFIG – WIN 7

#### CHECK MARKS MEANS STILL RUNNING IN THE BACKGROUND

| Startup Item                         | Manufacturer              | Command                   |
|--------------------------------------|---------------------------|---------------------------|
| Mcrosoft Security Client             | Microsoft Corporation     | "c∶\Program Files\Micros  |
| Milrosoft IntelliPoint               | Microsoft Corporation     | "c:\Program Files\Micros  |
| Spypot - Search & Destroy            | Safer-Networking Ltd.     | C:\Program Files (x86)\S  |
| 🗹 Sea <mark>g</mark> ate Dashboard   | Seagate Technology LLC    | "C:\Program Files (x86)\  |
| 🔲 Acer Assist Launcher               | Unknown                   | C:\Program Files (x86)\A  |
| 🔲 Pow <mark>e</mark> r Management    | Acer Incorporated         | C:\Program Files\Acer\A(  |
| 🗖 Ado <mark>b</mark> e ARM           | Unknown                   | "C:\Program Files (x86)\( |
| Adope Reader Speed Launcher          | Unknown                   | "c:\Program Files (x86)\∕ |
| 🔲 App <mark>l</mark> e Push          | Apple Inc.                | "C:\Program Files (x86)\( |
| ArcadeDeluxeAgent                    | Unknown                   | "C:\Program Files (x86)\  |
| 🔲 Ac <mark>e</mark> r Backup Manager | NewTech Infosystems, Inc. | "C:\Program Files (x86)\  |
| Seagate Dashboard                    | Seagate Technology LLC    | "C:\Program Files (x86)\{ |
|                                      |                           | ► I                       |
|                                      | Enable all                | Disable all               |

| Startup Item or Name             | Status | Command or Data    | Description                                                                                                    | Tested          |  |
|----------------------------------|--------|--------------------|----------------------------------------------------------------------------------------------------|-----------------|--|
| Adobe Flash Accelerator          | X      | msnmsgr.exe        | Detected by Intel Security/McAfee as <u>Generic Dropper!fhv</u> and by <u>Malwarebytes Anti-Malware</u> as Backdoor.Bot. Note -<br>this is not the valid MSN Messenger or Windows Live Messenger (which has now <u>moved</u> to <u>Skype</u> ) utility which is<br>located in either %ProgramFiles%\MSN Messenger or %ProgramFiles%\Windows Live\Messenger. This one is located<br>in %AppData%\Microsoft\System Root Certificates | No              |  |
| AdobeR                           | x      | msnmsgr.exe        | Detected by <u>Malwarebytes Anti-Malware</u> as Trojan.Agent. Note - this is not the valid MSN Messenger or Windows Live<br>Messenger (which has now <u>moved</u> to <u>Skype</u> ) utility which is located in either %ProgramFiles%\MSN Messenger or<br>%ProgramFiles%\Windows Live\Messenger. This one is located in %AppData%                                                                                                  | No              |  |
| Configuration Loader             | X      | msnmsgr.exe        | Detected by Sophos as <u>W32/Sdbot-SO</u> and by <u>Malwarebytes Anti-Malware</u> as Backdoor.Bot. Note - this is not the valid<br>MSN Messenger or Windows Live Messenger (which has now <u>moved</u> to <u>Skype</u> ) utility which is located in either<br>%ProgramFiles%\MSN Messenger or %ProgramFiles%\Windows Live\Messenger. This one is located in %System%                                                              | No              |  |
| ctfmon                           | X      | msnmsgr.exe        | Detected by Sophos as <u>Troj/Bdoor-JV</u> . Note - this is not the valid MSN Messenger or Windows Live Messenger (which has now <u>moved</u> to <u>Skype</u> ) utility which is located in either %ProgramFiles%\MSN Messenger or %ProgramFiles%\Windows Live\Messenger. This one is located in %System%                                                                                                    | No              |  |
| Driver For Microsoft Windows     | X      | msnmsgr.exe        | Detected by Kaspersky as <u>Trojan-Dropper.MSIL.Late.kk</u> . Note - this is not the valid MSN Messenger or Windows Live<br>Messenger (which has now <u>moved</u> to <u>Skype</u> ) utility which is located in either %ProgramFiles%\MSN Messenger or<br>%ProgramFiles%\Windows Live\Messenger. This one is located in %System%\Driver For Windows                                                                                | No              |  |
| нкси                             | X      | msnmsgr.exe        | Detected by <u>Malwarebytes Anti-Malware</u> as Backdoor.HMCPol.Gen. Note - this is not the valid MSN Messenger or<br>Windows Live Messenger (which has now <u>moved</u> to <u>Skype</u> ) utility which is located in either %ProgramFiles%\MSN<br>Messenger or %ProgramFiles%\Windows Live\Messenger. This one is located in %System%\win32.exe                                                                                  | No              |  |
| Intec Service Drivers            | X      | msnmsgr.exe        | Detected by Trend Micro as <u>WORM SDBOT.DDH</u> and by <u>Malwarebytes Anti-Malware</u> as Backdoor.Agent. Note - this is not the valid MSN Messenger or Windows Live Messenger (which has now <u>moved</u> to <u>Skype</u> ) utility which is located in either %ProgramFiles%\MSN Messenger or %ProgramFiles%\Windows Live\Messenger. This one is located in %Windir%                                                           | <sup>1</sup> No |  |
| Messenger                        | N      | <u>MsnMsgr.exe</u> | Windows Live Messenger (which has now <u>moved</u> to <u>Skype</u> and was previously MSN Messenger) utility - available via the Start menu. Disable by clicking on the "Show menu" icon and select Tools $\rightarrow$ Options $\rightarrow$ General $\rightarrow$ deselect "Automatically run Windows Live Messenger when I log on to Windows". This is the Windows Defender/Vista MSConfig entry for version 8.*                | Yes             |  |
| Microsoft System Firewall 2006.2 | х      | msnmsgr.exe        | Added by a variant of <u>W32/Sdbot.worm</u> . Note - this is not the valid MSN Messenger or Windows Live Messenger<br>(which has now <u>moved</u> to <u>Skype</u> ) utility which is located in either %ProgramFiles%\MSN Messenger or<br>%ProgramFiles%\Windows Live\Messenger. This one is located in %System%                                                                                                    | No              |  |
| Microsoft Windows Update         | X      | MSNMSGR.EXE        | Detected by Sophos as <u>W32/Sdbot-WM</u> and by <u>Malwarebytes Anti-Malware</u> as Trojan.MWF.Gen. Note - this is not the valid MSN Messenger or Windows Live Messenger (which has now <u>moved</u> to <u>Skype</u> ) utility which is located in either                                                                                                    | No              |  |

# **SYSTEM CONFIGURATION SCREEN WINDOWS 8.1, 10 (MSCONFIG)**

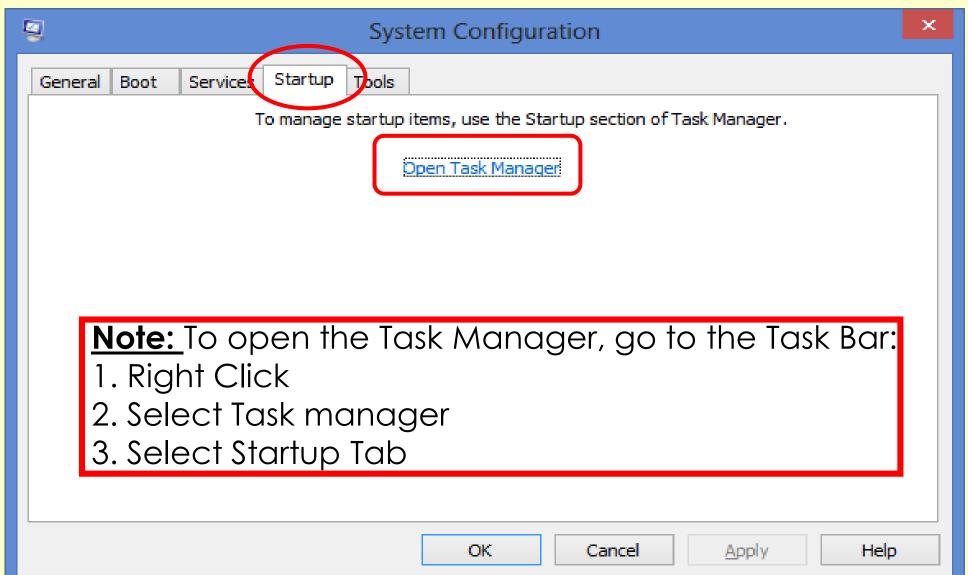

| Image: Task Manager       File     Options     View       Processes     Performance     App history | p Users Details Services |          | - (              |                  | Task Manager<br>Windows 8.1, 10 |
|----------------------------------------------------------------------------------------------------|--------------------------|----------|------------------|------------------|---------------------------------|
|                                                                                                    |                          | L        | ast BIOS time: 1 | 13.7 seco        | onds                            |
| Name                                                                                                | Publisher                | Status   | Startup impact   | 1.               | Right Click the Task            |
| Q Camera Software                                                                                   | Logitech Inc.            | Enabled  | High             |                  | Bar.                            |
| 💲 CCleaner                                                                                          | Piriform Ltd             | Enabled  | Medium           |                  |                                 |
| > 💽 Delayed launcher (2)                                                                            | Intel Corporation        | Enabled  | High             | 2.               | Click on Task Manager           |
| 😻 Dropbox                                                                                           | Dropbox, Inc.            | Disabled | None             | 3.               | Click the Startup tab           |
| EEventManager Application                                                                           | SEIKO EPSON CORPORA      | Enabled  | Medium           |                  |                                 |
| 區 EPSON Status Monitor 3                                                                            | SEIKO EPSON CORPORA      | Disabled | None             | 4.               | Select a program to             |
| 🔄 EPSON Status Monitor 3                                                                            | SEIKO EPSON CORPORA      | Enabled  | Medium           |                  | disable                         |
| 💷 Fax Reception                                                                                     | SEIKO EPSON CORPORA      | Disabled | None             |                  |                                 |
| Fax Transmission                                                                                    | SEIKO EPSON CORPORA      | Disabled | None             | 5.               | Click Disable                   |
| (I) HD Audio Background Process                                                                     | Realtek Semiconductor    | Enabled  | Medium           | Γ                | <b>NOTE:</b> Not all programs   |
| iCloud Drive                                                                                        | Apple Inc.               | Enabled  | High             |                  |                                 |
| 🛞 iCloud Photo Library                                                                              | Apple Inc.               | Enabled  | Low              |                  | can be Disabled                 |
| 📧 iCloud Photo Stream                                                                               | Apple Inc.               | Enabled  | High             |                  |                                 |
| iCloud Services                                                                                     | Apple Inc.               | Disabled | None             |                  | ✓                               |
| Sewer <u>d</u> etails                                                                               |                          |          |                  | Dis <u>a</u> ble |                                 |

# **Delete Programs**

## GET RID OF PROGRAMS YOU NO LONGER NEED OR USE

- Uninstall a program from computer if:
  - You no longer use it
  - Don't Know what it is? GOOGLE it (Epson Status Monitor 3 Startup)
    - Google says and it has no purpose
- You can use "Programs and Features" to: (from the Control Panel)
  - uninstall programs
  - change the program's configuration by adding or removing certain options
  - repair the program

# UNINSTALL A PROGRAM/APP WINDOWS 7 OR 8.1 AND 10

- 1. Go to the 'Control Panel
  - a) Type <u>Control Panel</u> in Search Bar on the task bar
  - b) Type Windows logo + x and select Control Panel
- 2. Click 'Programs and Features.
- 3. Select a program
- 4. Click Uninstall

**Note:** To change or repair a program: Click 'Change' or 'Repair'

Uninstall or change a program

#### **Control Panel Home**

 $\rightarrow$ 

View installed updates

To uninstall a program, select it from the list and then click Uninstall, Change, or Repair.

| Turn Windows features on or<br>off | Organize 🕶 Uninstall Change Repair      | Some progra                | ms allo      | w Repa  | air.         |
|------------------------------------|-----------------------------------------|----------------------------|--------------|---------|--------------|
|                                    | Name                                    | Publisher                  | Installed On | Size    | Version      |
|                                    | Adobe Flash Player 24 NPAPI             | Adobe Systems Incorporated | 1/12/2017    | 19.4 MB | 24.0.0.194   |
|                                    | Amazon Kindle                           | Amazon                     | 8/16/2016    |         | 1.16.0.44025 |
|                                    | ☑  → Apple Application Support (32-bit) | Apple Inc.                 | 12/16/2016   | 160 MB  | 5.2          |
|                                    | 🛃 Apple Application Support (64-bit)    | Apple Inc.                 | 12/16/2016   | 179 MB  | 5.2          |
|                                    | Apple Mobile Device Support             | Apple Inc.                 | 10/29/2016   | 41.6 MB | 10.0.1.3     |
|                                    | Apple Software Update                   | Apple Inc.                 | 4/2/2016     | 4.91 MB | 2.2.0.150    |
|                                    | 😺 Bonjour                               | Apple Inc.                 | 4/2/2016     | 3.28 MB | 3.1.0.1      |
|                                    | SCCleaner CCleaner                      | Piriform                   | 11/22/2016   | 18.7 MB | 5.24         |
|                                    | 🌃 CyberLink Media Suite Essentials      | CyberLink Corp.            | 8/16/2016    | 131 MB  | 12           |
|                                    | 😳 Dell Customer Connect                 | Dell Inc.                  | 11/11/2015   | 9.76 MB | 1.3.28.0     |
|                                    | 🤜 Dell Digital Delivery                 | Dell Products, LP          | 11/6/2015    | 5.09 MB | 3.1.1018.0   |
|                                    | 🔤 Dell Foundation Services              | Dell Inc.                  | 2/6/2016     | 17.6 MB | 3.1.3300.0   |
|                                    | 🙀 Dell Help & Support                   | Dell Inc.                  | 5/24/2016    | 8.04 MB | 2.1.78.0     |
|                                    | 🧭 Dell SupportAssist                    | Dell                       | 12/15/2016   | 107 MB  | 1.3.6855.61  |
|                                    | 🧭 Dell SupportAssistAgent               | Dell                       | 5/28/2016    | 21.1 MB | 1.2.2.8      |
|                                    | 👍 Dell Update                           | Dell Inc.                  | 11/11/2015   | 5.50 MB | 1.7.1015.0   |
|                                    | 😌 Dropbox                               | Dropbox, Inc.              | 2/4/2017     | 188 MB  | 19.4.12      |
|                                    | 😌 Dropbox 20 GB                         | Dropbox, Inc.              | 11/6/2015    | 4.95 MB | 1.0.8.0      |
|                                    | 🛸 Epson Connect Printer Setup           | Seiko Epson Corporation    | 11/23/2016   | 16.7 MB | 1.4.0        |
|                                    | Epson Customer Research Participation   | Seiko Epson Corporation    | 6/21/2016    | 6.69 MB | 1.80.0000    |
|                                    | Epson Event Manager                     | Seiko Epson Corporation    | 9/24/2016    | 88.0 MB | 3.10.0061    |

## **Revo-uninstaller**

GOOGLE: REVOUNINSTALLER FREE OR AVAILABLE IN NINITE <u>WWW.NINITE.COM</u> – UTILITIES

- Launching Revo fires up the Uninstaller screen:
  - which shows icons and titles of all programs installed on machine

## • Revo is a 4-Step Process

- 1. Set restore Point
- 2. Run Uninstall
- 3. Search for leftover Registry Items
- 4. Search for leftover Files on Hard Drive

**NOTE:** 1.Do not leave the Revo program in the middle

2. Restart PC after three (3) uninstalls

#### 🔯 Revo Uninstaller 2.0.2

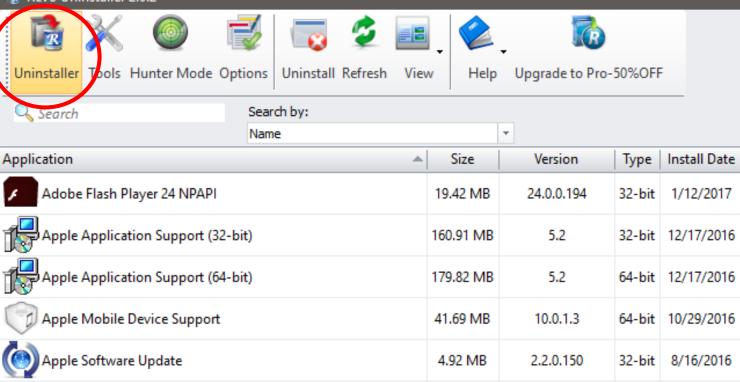

|                                  |           |             |        | -,,        |                   |                           |                           |
|----------------------------------|-----------|-------------|--------|------------|-------------------|---------------------------|---------------------------|
| Bonjour                          | 3.29 MB   | 3.1.0.1     | 64-bit | 8/16/2016  | Apple Inc.        | http://www.apple.com/s    |                           |
| CCleaner                         | 18.71 MB  | 5.24        | 64-bit | 11/22/2016 | Piriform          |                           |                           |
| CyberLink Media Suite Essentials | 131.42 MB | 12          | 32-bit | 8/16/2016  | CyberLink Corp.   |                           |                           |
| Dell Customer Connect            | 9.76 MB   | 1.3.28.0    | 32-bit | 8/16/2016  | Dell Inc.         | http://dell.com/support   |                           |
| Dell Digital Delivery            | 5.09 MB   | 3.1.1018.0  | 32-bit | 8/16/2016  | Dell Products, LP | http://support.dell.com/s | Downloads and installs th |
| Dell Foundation Services         | 17.63 MB  | 3.1.3300.0  | 64-bit | 8/16/2016  | Dell Inc.         |                           |                           |
| Dell Help & Support              | 8.04 MB   | 2.1.78.0    | 32-bit | 8/16/2016  | Dell Inc.         |                           | 44                        |
| C Dell SupportAssist             | 107.73 MB | 1.3.6855.61 | 64-bit | 12/15/2016 | Dell              |                           | Personal Computer Diagn   |

Company

Apple Inc.

Apple Inc.

Apple Inc.

Apple Inc.

Adobe Systems Incorpora... http://www.adobe.com/...

Website

http://www.apple.com/s...

http://www.apple.com/s...

http://www.apple.com/s...

http://www.apple.com/s...

Comment

# **System Restore Point**

Restore points: created to allow users a choice of previous system states

Each restore point contains the necessary information needed to restore the system to the chosen state

# WHY DO A SYSTEM RESTORE POINT

- Allows the user to revert their computer's state (including system files, installed applications, Windows Registry, and system settings) to that of a previous point in time
- Used to recover from system malfunctions or other problems
- Microsoft always does a System Restore Point Prior to installing a 'Windows Update'
- The restore itself can be undone

# WINDOWS CREATES RESTORE POINTS AUTOMATICALLY

- When Windows Update installs new updates
- When the user installs a driver that is not digitally signed by Windows Hardware Quality Labs
- On user's command

# **SETTING A RESTORE POINT**

- Set a System Restore point when PC is Healthy Know How.
  - Revert a computer's state (including system files, installed applications, Windows Registry, and system settings) to that of a previous point in time
  - b. Can be used to recover from system malfunctions or other problems

**Note:** that 'System Restore' will **<u>NOT</u>** delete files such as:

- Photos
- Documents

# **SETTING A RESTORE POINT**

- System Restore is **not a good solution** for removing viruses or other malware.
- Go TO How to Geek website: (Step by step and pictures) <u>http://www.howtogeek.com/howto/windows-vista/using-</u> <u>windows-vista-system-restore/</u>
- This site covers Windows 7, 8.1, and 10.

# TO SET A RESTORE POINT IN WINDOWS 7, 8.1, 10

Windows 7, 8.1 <u>https://support.microsoft.com/en-us/help/17127/windows-back-up-restore</u>

Windows 10 <u>http://www.windowscentral.com/how-configure-system-</u> <u>restore-windows-10</u>

# **PC SECURITY**

Technologies used to secure PCs, laptops and other personal devices on a network

PC security is critically important to prevent change or damage that can be caused due to any malicious threats

PC security is also referred to as IT security or cyber security

# WHAT IS A MALWARE CYCLE

- 1. Hacker makes a Malware program puts it on the Internet
- 2. Antivirus company discovers malware makes a fix
- 3. PC gets an update to the antivirus software
- 4. Update is installed on device

What is the time lapse between steps 1 and 4?

# No Anti-virus is 100% effective

# **UPDATE ALL SECURITY TOOLS**

- Free versus Paid Anti-virus Depending on whom you ask, paying for antivirus software is either a:
  - good investment or a total rip-off
  - In reality, neither viewpoint is accurate
- Free Anti-Virus May NOT Auto Update
  - You must update A/V
  - Can be done in the background
- Make sure a "Firewall" is turned ON
  - Type 'Firewall' in the Search Box (Windows 8.1, 10)

# FREE ANTI-VIRUS WITH MICROSOFT

Microsoft Security Essentials - Built into Windows 7, 8.1, 10

- Win 8, 10 Anti-Virus is called "Windows Defender"
  - It is, in fact, "Microsoft Security Essentials"
  - to prevent spyware
  - Windows includes a few security tools that you'll want to keep up-to-date to protect a PC from malware threats (see slide 12)
- Keep Antivirus Updated

## LOGGING ON TO THE PC Administrator versus Standard

- This is called UAC User Account Control.
- UAC is a security feature of Windows
- Helps prevent unauthorized changes to the computer
- Changes can be initiated by:
  - applications
  - viruses
  - other users
- User Account Control makes sure these changes are made only with approval from the administrator.

# USER ACCOUNTS IN WINDOWS WHAT ARE USER ACCOUNTS?

- A user account allows you to sign in to the computer
- A computer already has one user account, which you were required to create when you set up the computer (Administrator)
- You can create a separate user account for each person
- Why use separate user accounts?
- User accounts allow everyone to save their own files, preferences, and settings without affecting other computer users

# DON'T LOG ON AS AN ADMINISTRATOR MICROSOFT WORDS

# Why use a standard user account instead of an administrator account?

- When you are using programs that require Internet access, such as:
  - a web browser
  - an e-mail program
- We recommend that you log on as a standard user rather than an administrator
- That's because many viruses and worms Can't be stored and run on a computer unless you're logged on as an administrator

# **Types of User Accounts**

- Administrator: makes changes to system settings or managing other people's accounts
  - Full access to every setting on the computer
  - Every computer will have at least one Administrator account

# **Types of User Accounts**

- Standard: for normal everyday tasks
  - Running software or personalizing the desktop
  - Cannot make changes to system settings or managing other people's accounts
  - Able to make Administrator-level changes
    - you'll just need to provide the Administrator password when making these changes

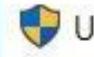

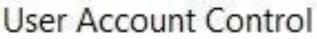

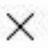

Do you want to allow this app to make changes to your PC?

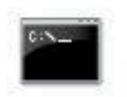

Program name: Windows Command Processor Verified publisher: Microsoft Windows

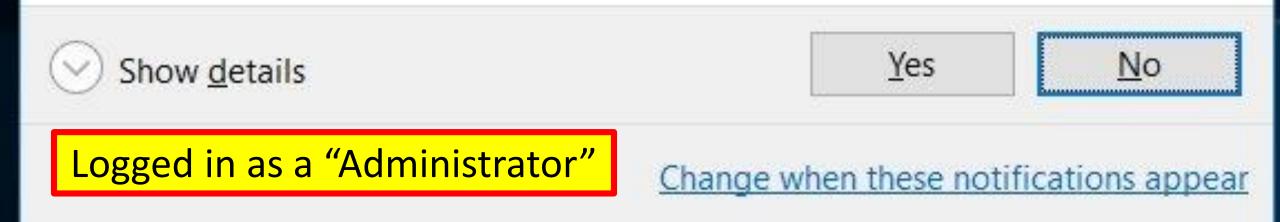

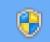

Logged in as a

**Standard User** 

User Account Control

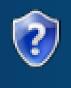

Do you want to allow the following program to make changes to this computer?

х

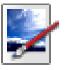

Program name:Paint.NETVerified publisher:dotPDN LLCFile origin:Downloaded from the Internet

To continue, type an administrator password, and then click Yes.

|             | Chris Hoffman<br>Password |     |    |
|-------------|---------------------------|-----|----|
|             |                           |     |    |
| Show detail | 5                         | Yes | No |

#### Choose the account you would like to change

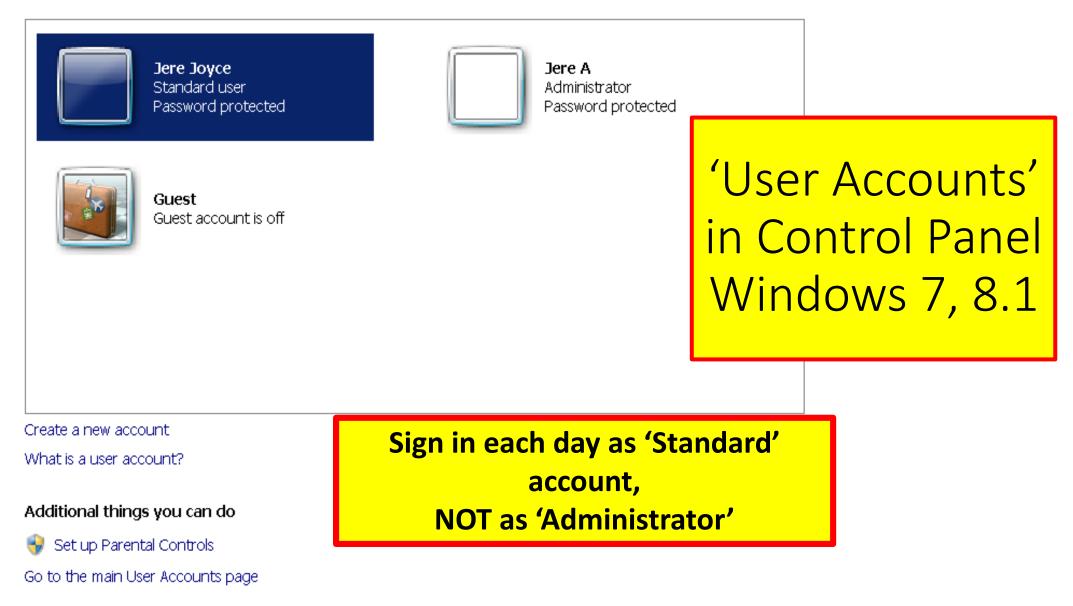

UAC windows 10

#### Find a setting Q Devices Network & Internet Personalization System Apps Display, notifications, Background, lock screen, Uninstall, defaults, optional Bluetooth, printers, mouse Wi-Fi, airplane mode, VPN features power colors **À字** Time & language Ease of Access Accounts Gaming Privacy Your accounts, email, sync, Speech, region, date Game bar, DVR, Narrator, magnifier, high Location, camera broadcasting, Game Mode work, family contrast $\frown$ **下**ノ Update & security Windows Update, recovery, backup

Windows Settings

HOW TO ENABLE A 'LOCAL ACCOUNT' ON WINDOWS 10 HOME & PROFESSIONAL EDITIONS

- Local Account is a **standard** account
- Must be done logged in as a Administrator.
- 1. Select the Start button
- Select Settings > Accounts > Family & other people > Add someone else to this PC

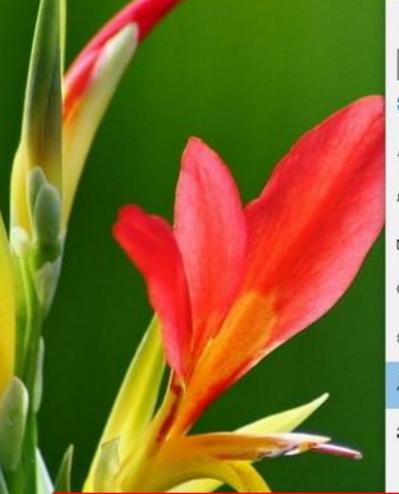

| ← Settings               |                               | - 🗆 ×     |
|--------------------------|-------------------------------|-----------|
| Find a setting           | P Your family                 |           |
| 🔅 Home                   | Change account type           |           |
| Accounts                 | Change account type           |           |
| RE Your info             | David<br>Local Account        |           |
| Email & app accounts     | Account type                  |           |
| 💫 Sign-in options        | Standard User 🗸 🗸             |           |
| Work access              |                               |           |
| R, Family & other people |                               | OK Cancel |
| ○ Sync your settings     | + Add someone else to this PC |           |
| adours 10                |                               |           |

Change account type

Remove

- Windows 10. 1. Set up a Standard Account for Daily Use.
  - 2. Step by step to follow next 3 slides.

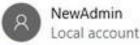

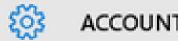

ACCOUNTS

Your account

Sign-in options

Work access

Family & other users

Sync your settings

## Your family

Sign in with a Microsoft account to see your family here or add any new members to your family. Family members get their own sign-in and desktop. You can help kids stay safe with appropriate websites, time limits, apps, and games.

Sign in with a Microsoft account

## Other users

Allow people who are not part of your family to sign in with their own accounts. This won't add them to your family.

Add someone else to this PC

Set up assigned access

## How will this person sign in?

Enter the email address of the person you want to add. If they use Windows, Office, Outlook.com, OneDrive, Skype, or Xbox, enter the email address they use to sign in.

Email or phone

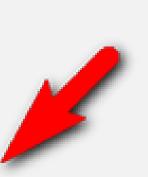

## Windows 10

Ignore the prompt to provide an email or phone number.

Instead click on the link at the bottom that reads "The person I want to add doesn't have an email address"

The person I want to add doesn't have an email address

Privacy statement

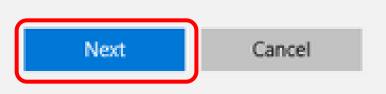

## Create an account for this PC

If you want to use a password, choose something that will I but hard for others to guess.

Who's going to use this PC?

User name

### Make it secure.

Enter password

Re-enter password

Password hint

Windows 10 The local account you are creating display suggests creating a user name and a password for that account. I suggest using the name "Standard".

 Enter a preferred username and password.
 Click "Next".
 This protects the Standard User Account.

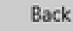

## 🔅 Home

|          | 100 g   | (mage) |
|----------|---------|--------|
| Find a   | setting | Q      |
| i ma a . | Joccing |        |

## Accounts

## R≡ Your info

- Email & app accounts
- 🔍 Sign-in options
- Access work or school
- C Sync your settings

# JERE STANDARD

Local Account Billing info, family settings, subscriptions, security settings, and

more

Manage my Microsoft account

Windows is better when your settings and files automatically sync. Use a Microsoft account to easily get all your stuff on all your devices.

Sign in with a Microsoft account instead

## Local Account gives protection to the PC

# RECOMMENDATIONS

- Things to do when a PC is Healthy:
  - A. Set a restore point
  - B. Clean out the start-up File
  - C. Download and Run 'CCleaner' at least weekly
  - D. Update Apps, Drivers and programs
  - E. Perform 'Disk Cleanup'
  - F. Run Updates on Anti-Virus program

# **Questions or Comments**

## **Tune-up Your Windows PC**

Jere Minich, APCUG Advisor, Region 5 jminich (at) apcug.org

Program Chair Lake-Sumter Computer Society Programs1 (at) lscs.us

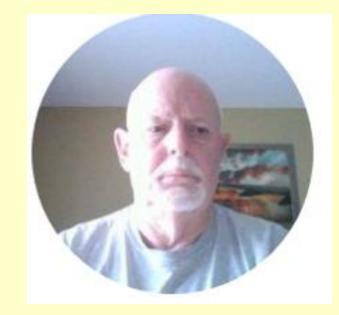

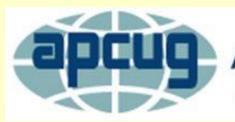

An International Association of Technology & Computer User Groups